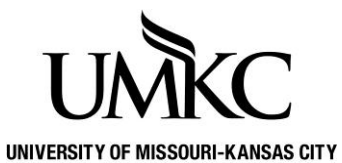

**Pathway help: Review Advisee Information** 

**OFFICE OF REGISTRATION & RECORDS**

Pathway self-service for advisors allows staff to look-up some basic information about the student like current major, academic standing, and contact information.

## **Path: Self Service > Advisor Center > My Advisees**

- 1. If you have not requested that specific advisors be assigned to specific students, there will not be an advisee roster for you. You can click on the **View Data for Other Students** link to search for students.
- 2. Click on the **View Student Details** link to view that student's information.

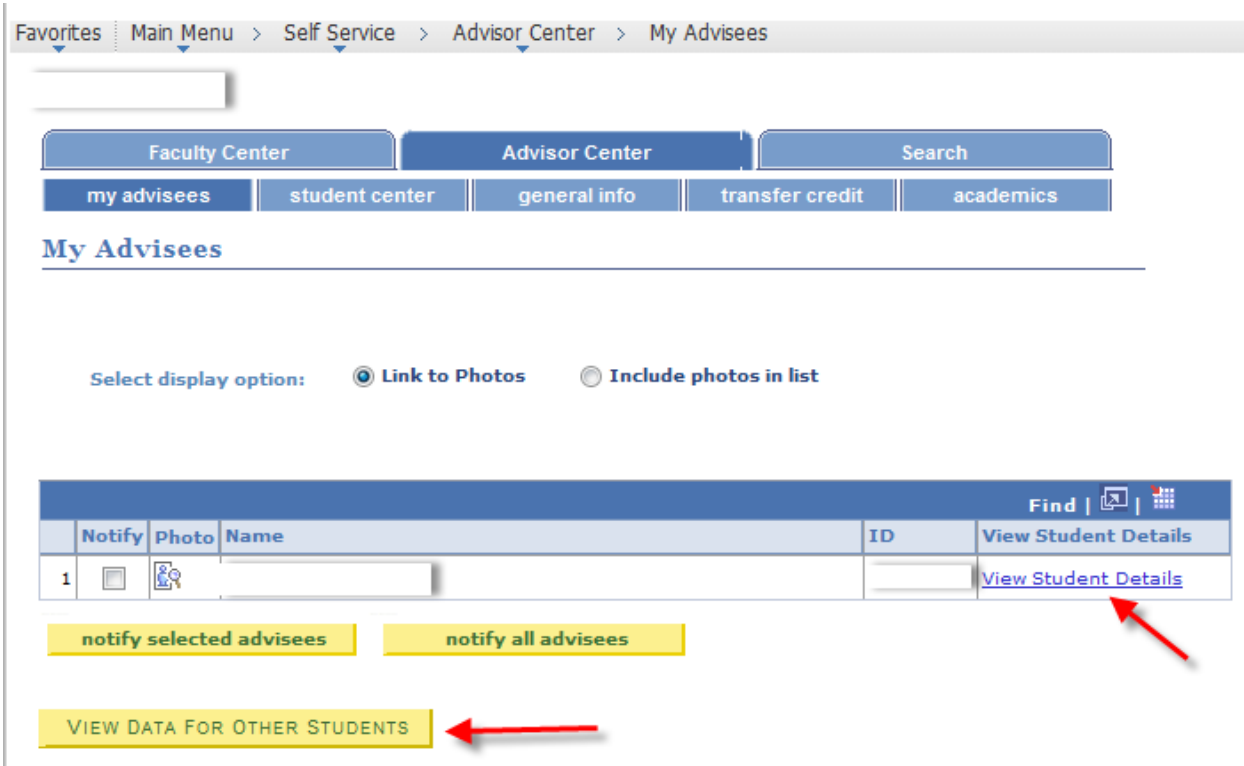

- 3. The **View Student Details** link will take you to the **Advisee Student Center** where you can view the students holds, To Do List, Enrollment Dates, Current Class Schedule, Personal Information, etc.
- 4. If the student has invoked FERPA the shade icon  $\overline{w}$  will be viewable notifying you NOT to share any information on this student. You can click the shad icon to show what (if any) information can be released about the student.

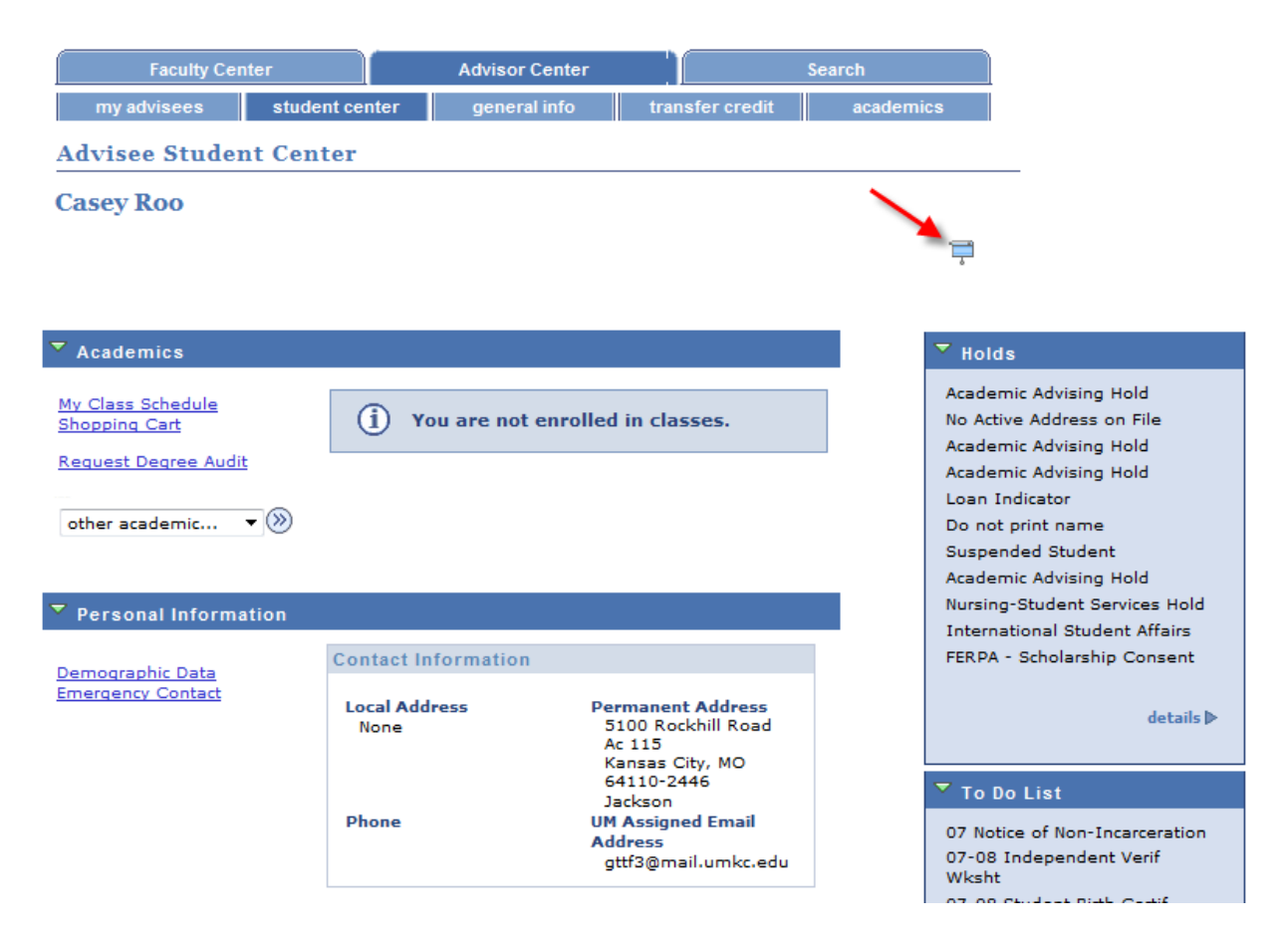

- 5. The **general info** tab include the following information:
	- a. **Service Indicators (holds)** both positive and negative service indicators are displayed. Positive service indicators are for internal information only students cannot see them in their pathway account. For additional information on how to add and/or remove service indicators please review documentation at <http://www.umkc.edu/registrar/advising-pathway.asp>

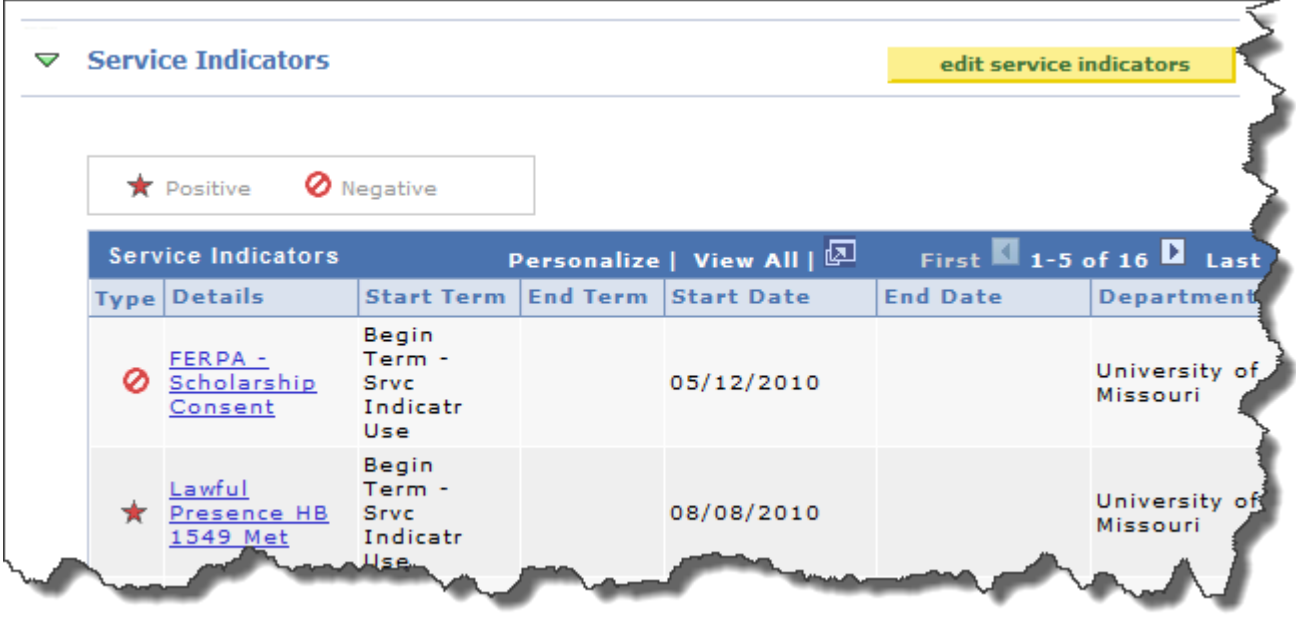

b. **Student Groups**- are used to identify specific populations in the system (i.e. veterans, athletes, passing math entrance exams, etc.). These groups are used for reporting purposes as well as in the registration process to identify pre-requisites for courses.

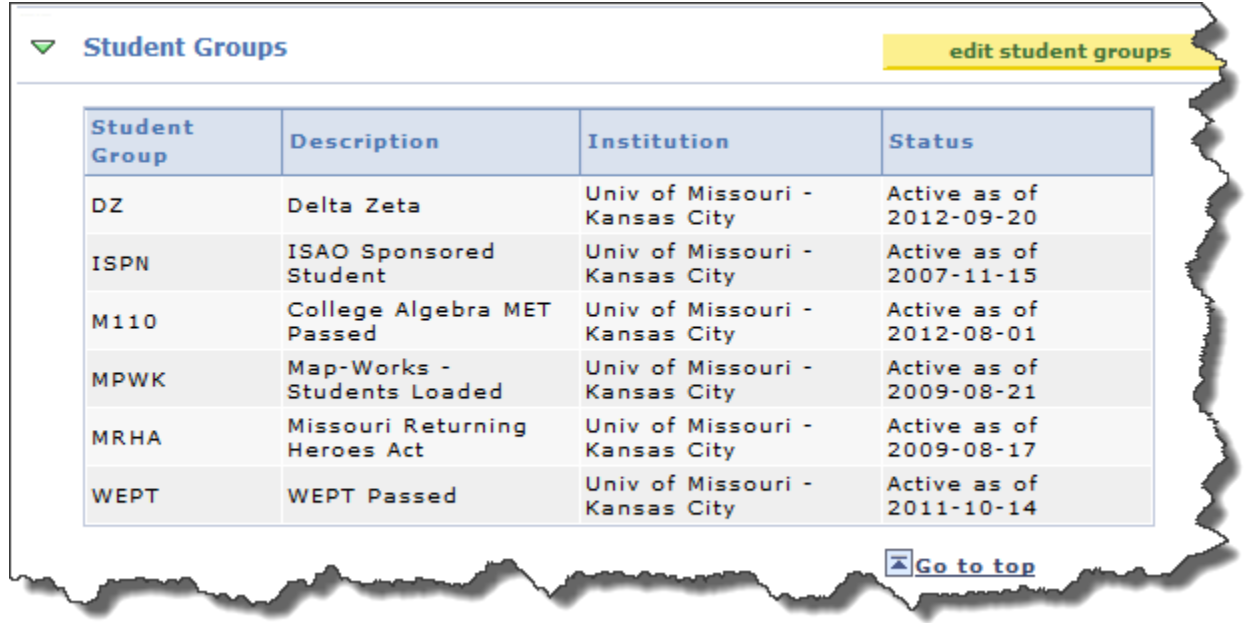

c. Personal Data, Addresses, Phones, Email Addresses, etc.

- 6. The **transfer credit** tab includes transfer credit and test credit information that has been entered on the student record.
	- a. **Course Credits** include transfer credit that has been entered for each institution the student has submitted official transcripts for. Click on the **Detail** link to see specific course equivalencies.

You can also expand the displayed information by selecting **FEPS** 

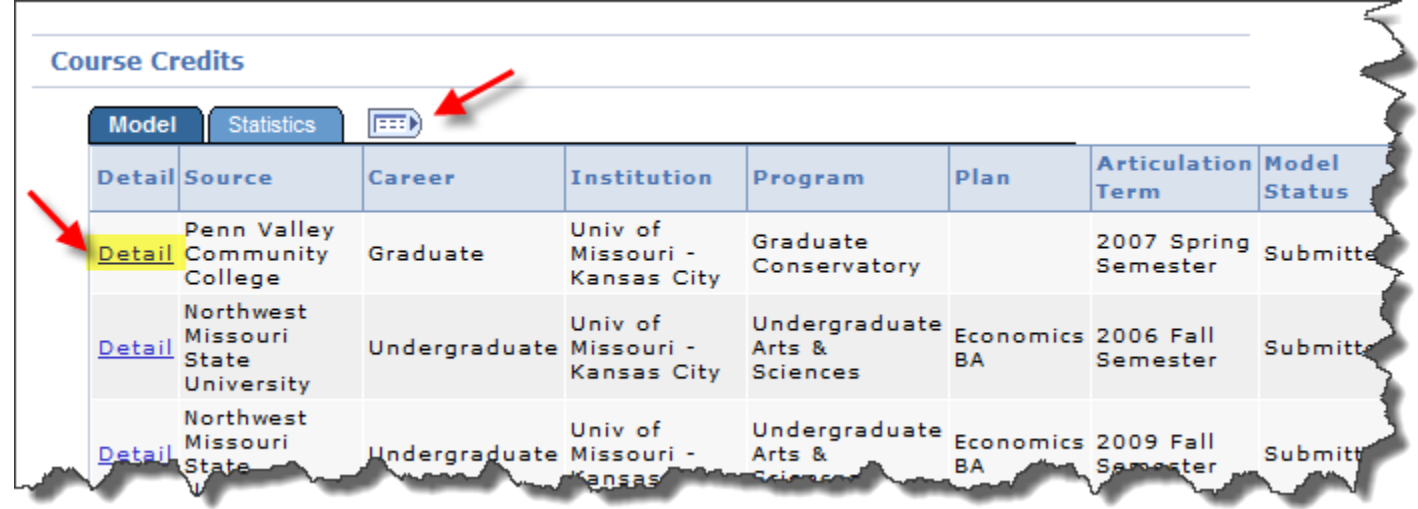

b. **Test Credits** – include test credit that has been entered for official score reports the student as submitted. Click on the **Detail** link to see specific test equivalencies.

**Test Credits**  $\boxed{\mathbb{H}^3}$ **Statistics** Model **Articulation Model Statu** Detail Career **Institution** Program Term Univ of 2008 Undergraduate <mark>Detail</mark> Undergrad Missouri -Posted Summer Education **Kansas City** Semester Univ of Undergraduate 2008 Fall Detail Undergrad Missouri -Submitted Semester Education Kansas City Univ of Undergraduate 2010 Fall

Education

Submitted

Semester

You can also expand the displayed information by selecting  $\boxed{\longrightarrow}$ 

Missouri -

Р

Detail Undergrad

- 7. The **academics tab** displays the students Program, Degree, Career, and Major information as well as a Term Summary data
	- a. The **Institution/Career/Program** section provides a summary of the students' academic history including major changes (A&S to BLOCH) or program changes (UGRD to GRAD). The most recent data will be included in the top link.

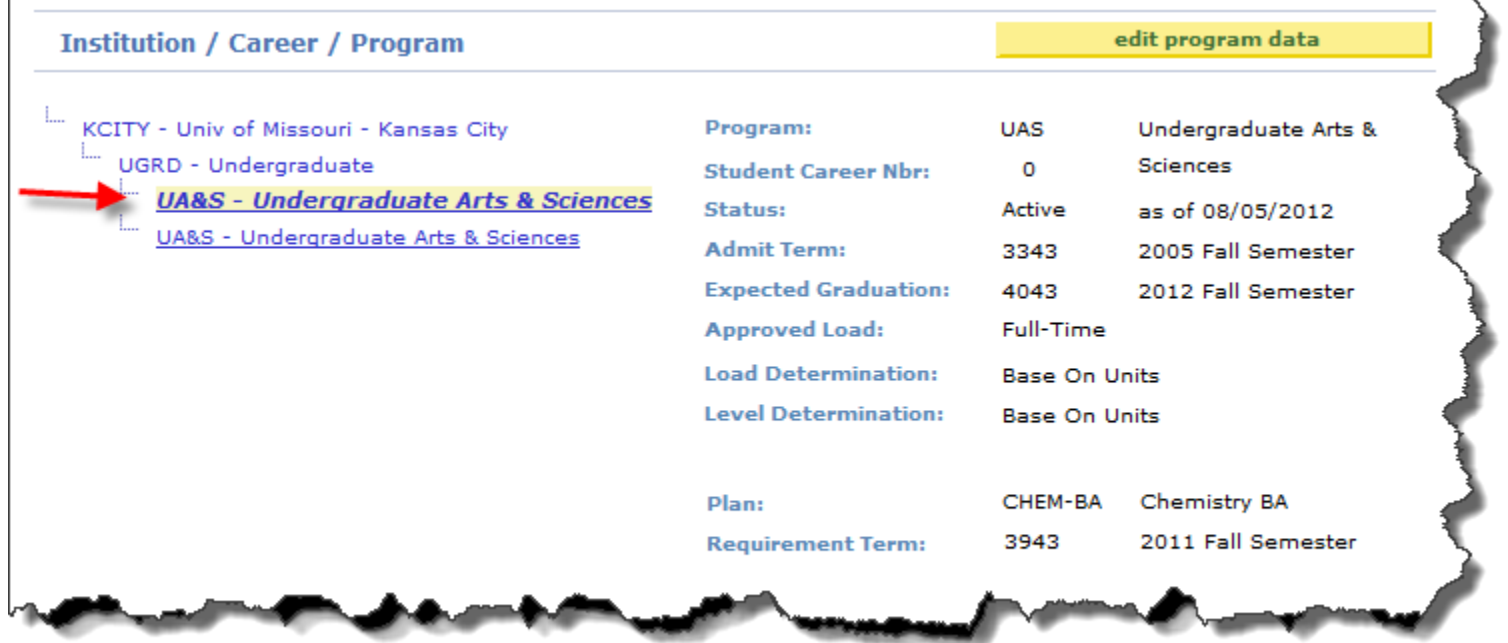

b. The **Term summary** section displays each terms data including academic standing (if it has been assigned for the term) classes and grades, and a statistics section for the term and cumulative data

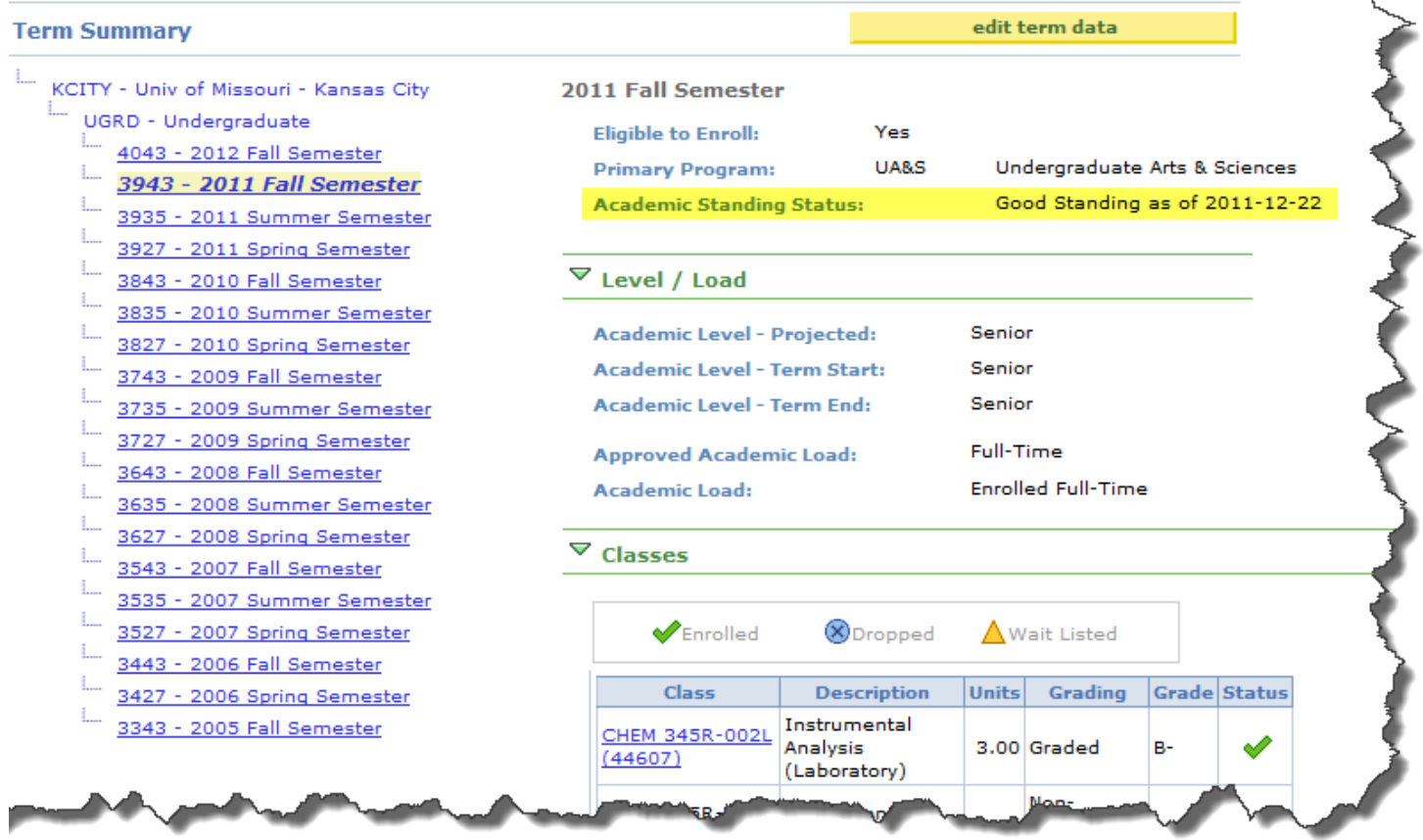

## $\triangledown$  Statistics

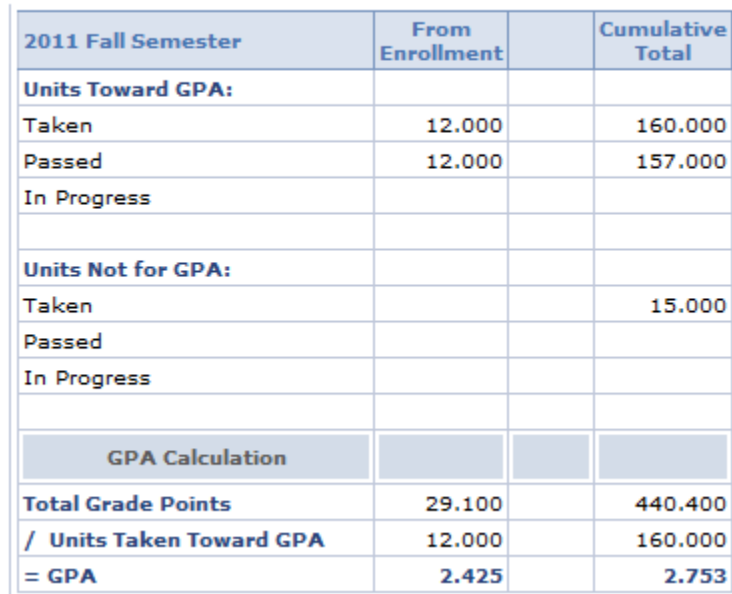